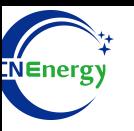

# **Inverter Operation Guide**

Megarevo-R5KL1

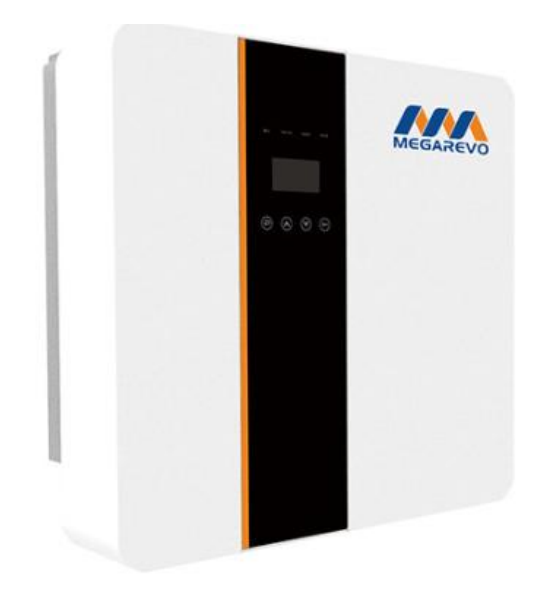

*Editing Software*:*WPS-11.1.0 Shanghai Energy Electronic Science and Technology Ltd.*

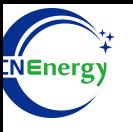

# **Contents**

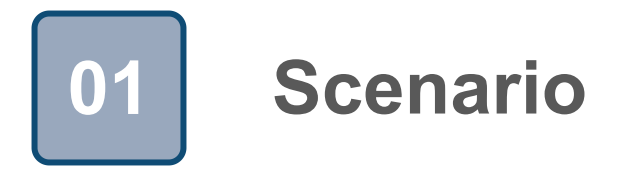

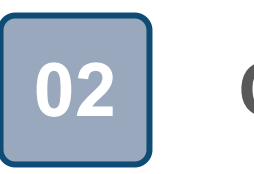

# **Connection 02**

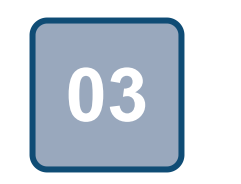

## **Configuration**

### **1 Scenario**

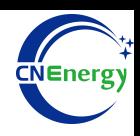

### **Simple home storage scenario PCS Control Panel**

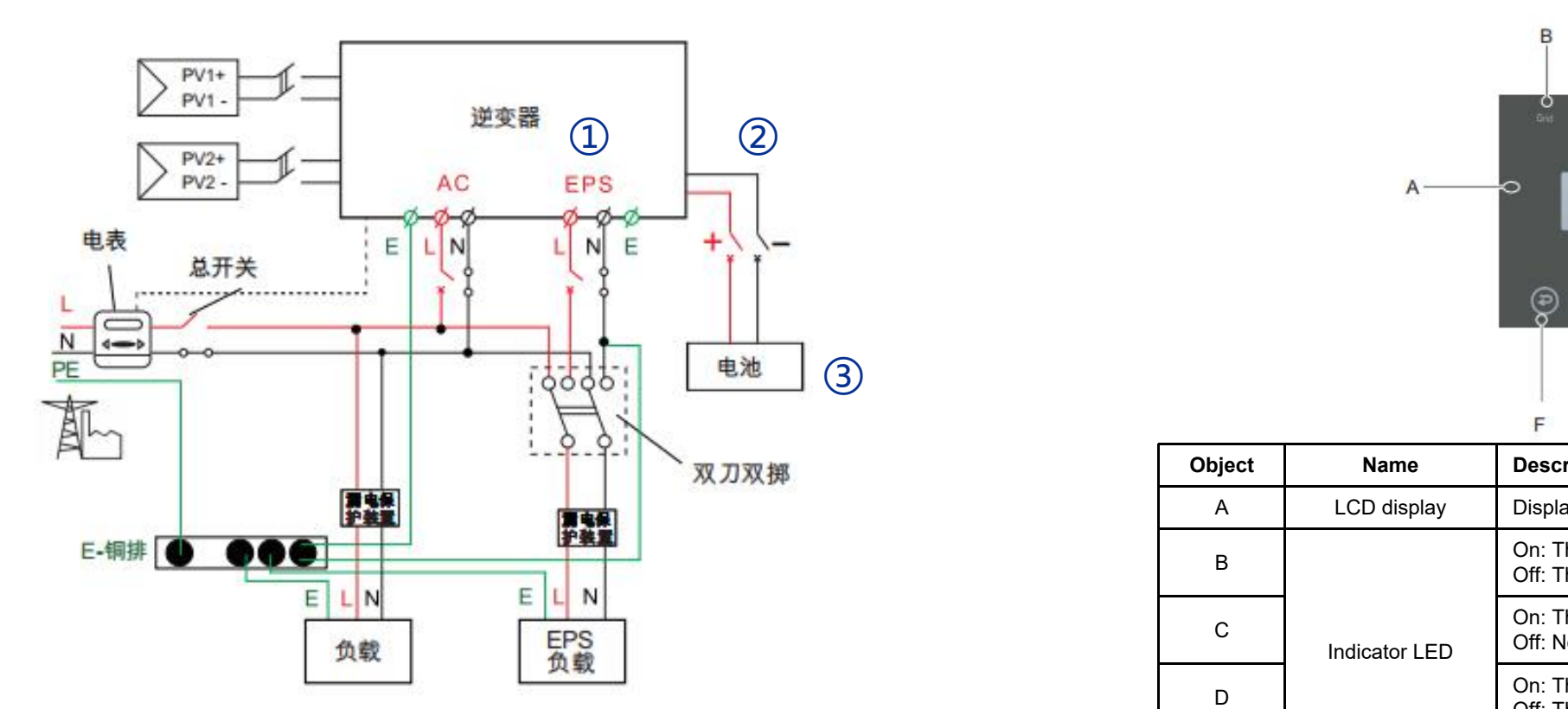

### **Key elements**

- ① **Invter** : Megarevo-R5KL1
- 2 Interconnection cable: Customized communication cable
- 3 Battery: The Li-ion Battery Pack composed of 16 strings of cells **Nattery**: The Li-ing

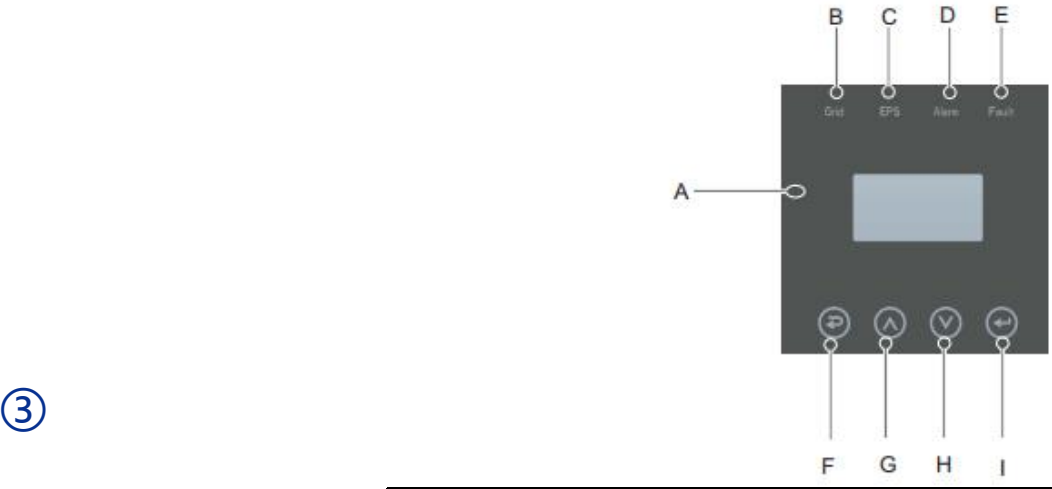

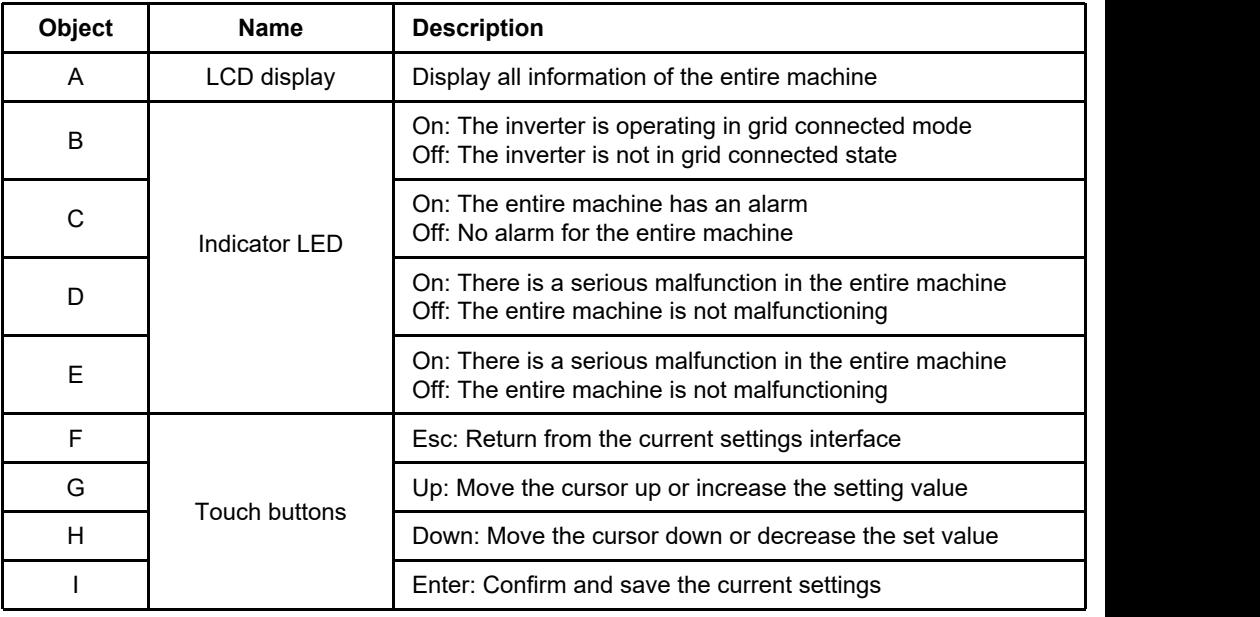

## **2 PCS Interfaces and Connection**

### **PCS Interfaces**

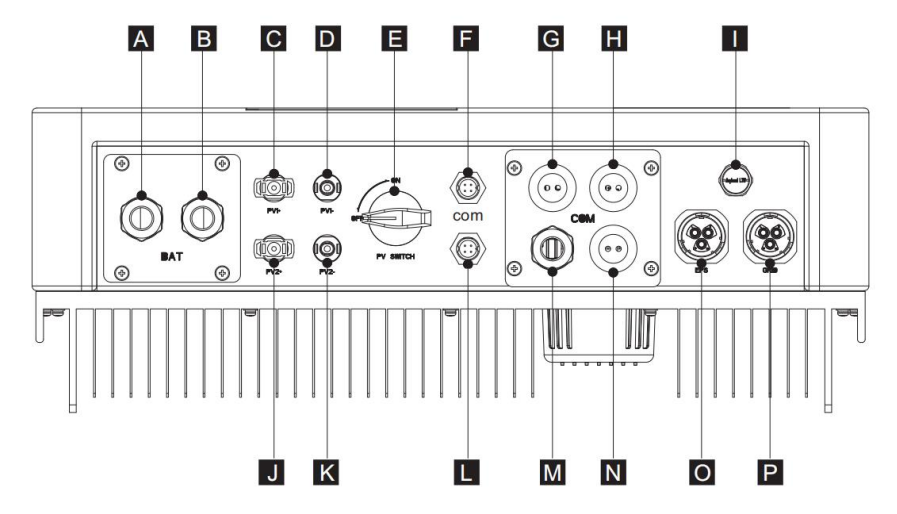

### **Connection Between PCS and BMS**

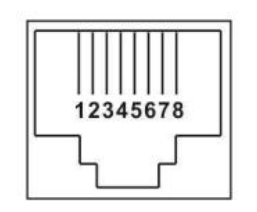

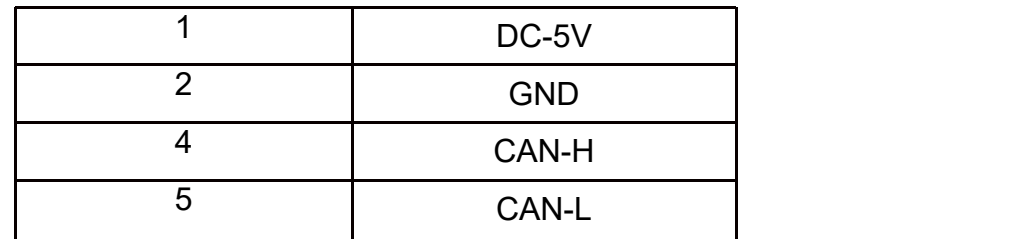

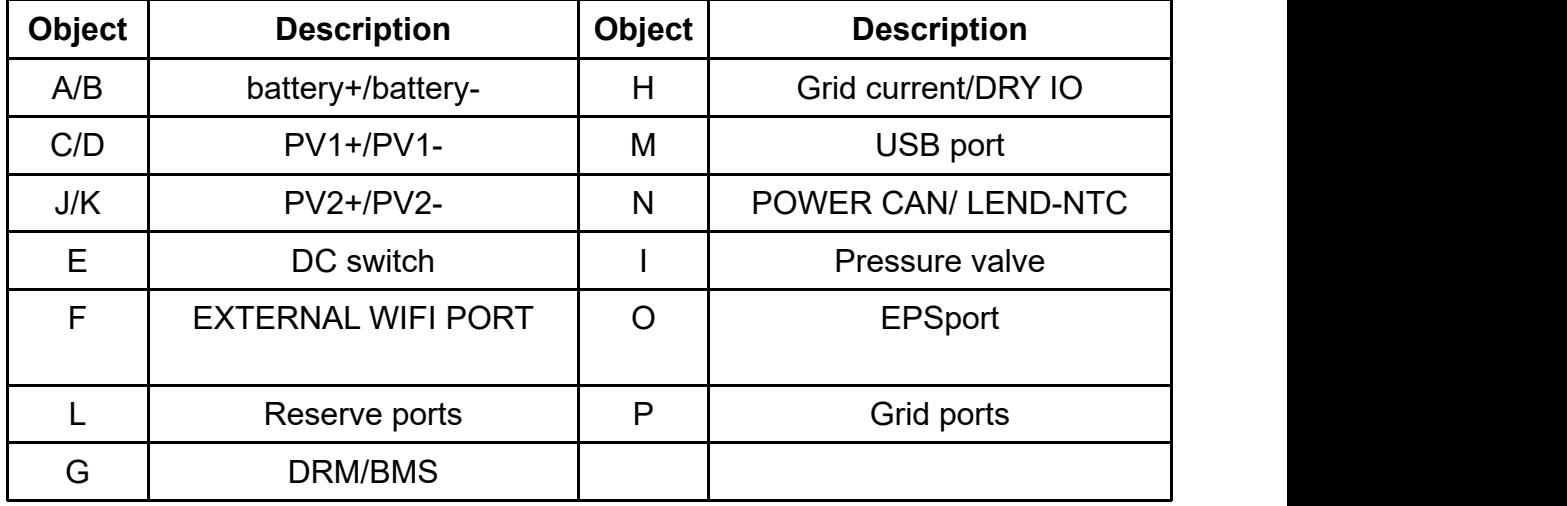

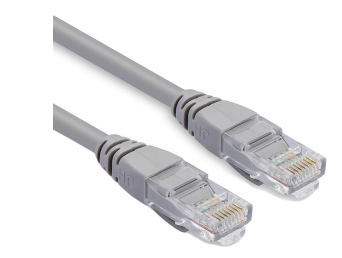

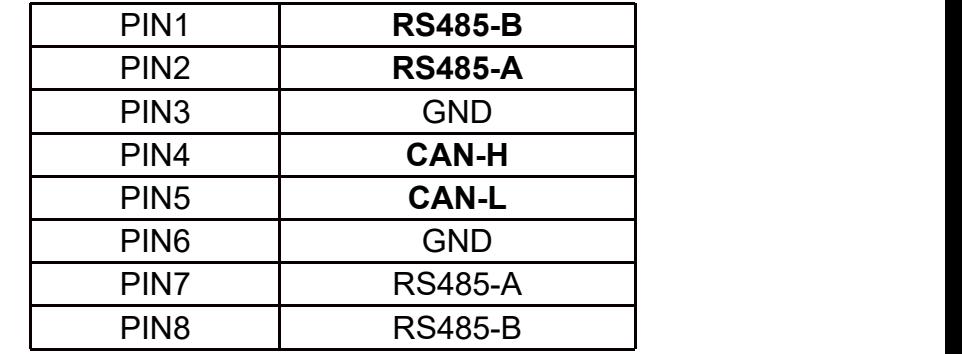

**PCS Side BMS Side**

12345678

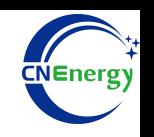

# **3.1 Matching Setting of Inverter and BMS-1**

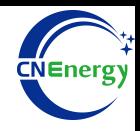

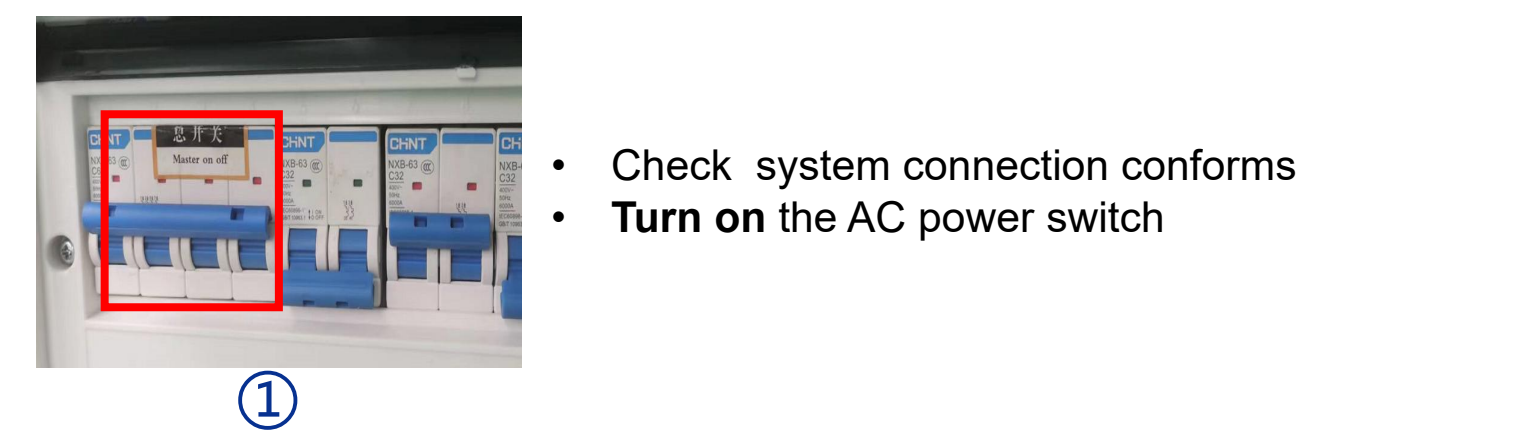

Check system connection conforms • **Turn on** the AC power switch

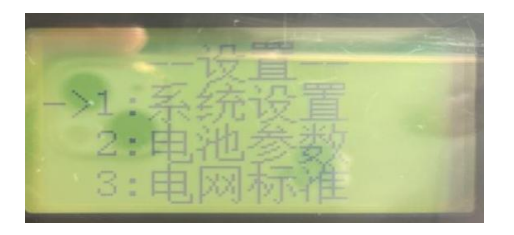

③

Go to the working system settings

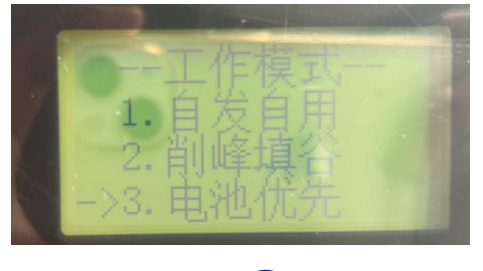

④

Select Battery Priority

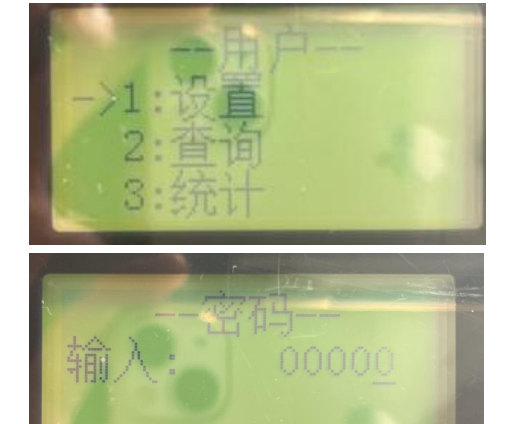

Press the  $\leftarrow$  key on the inverter to enter the setting, press the ∧ or ∨ key to enter the password 0000 and press the  $\leftarrow$  key to confirm, press the  $\wedge$  or  $\vee$  key<br>to find the system settings and to find the system settings and press the  $\leftarrow$  key to confirm.

 $\circled{2}$ 

## **3.1 Matching Setting of Inverter and BMS-2**

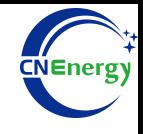

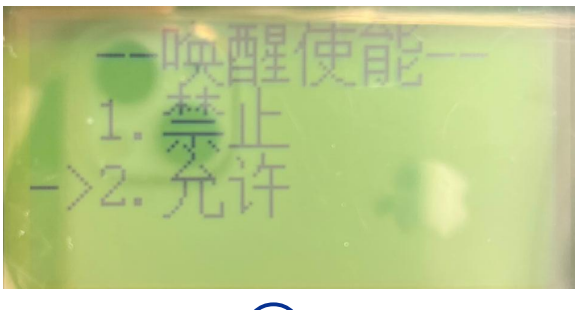

 $\circled{5}$ 

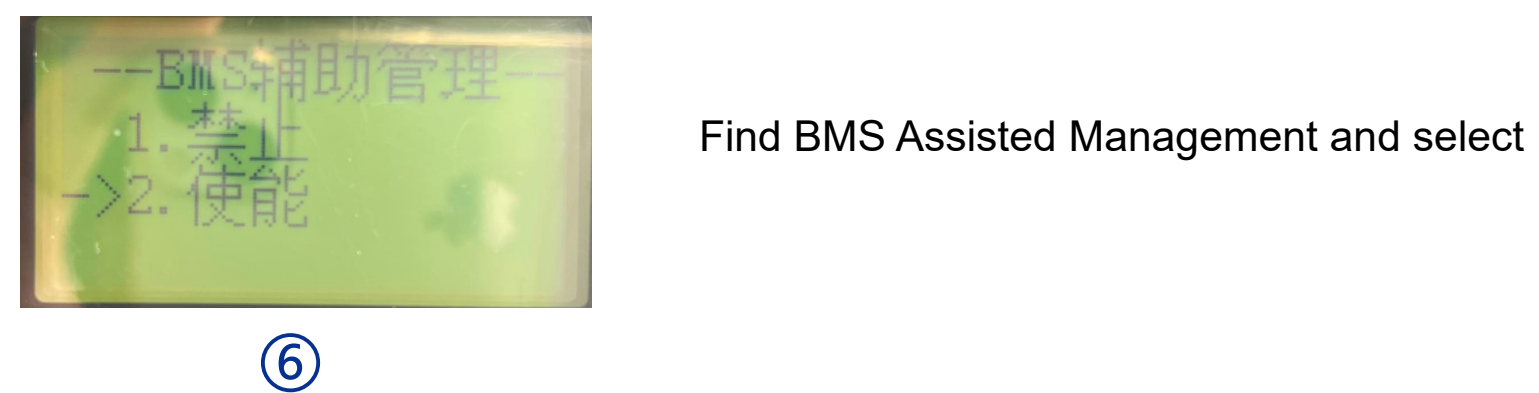

Find Battery Wake and select permission

Find BMS Assisted Management and select Enable

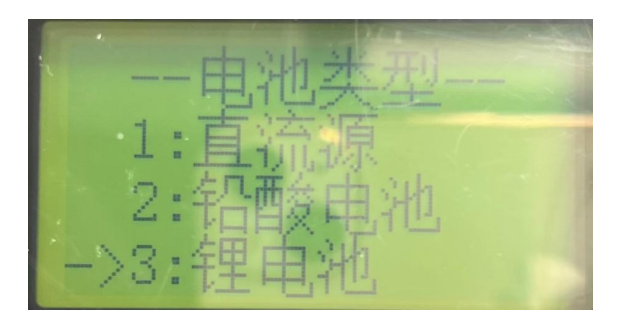

Find the battery type and select the corresponding battery type

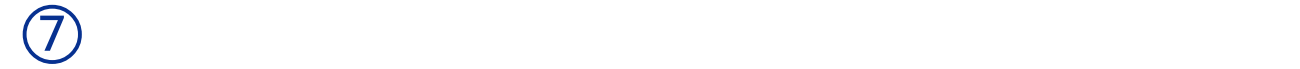

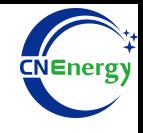

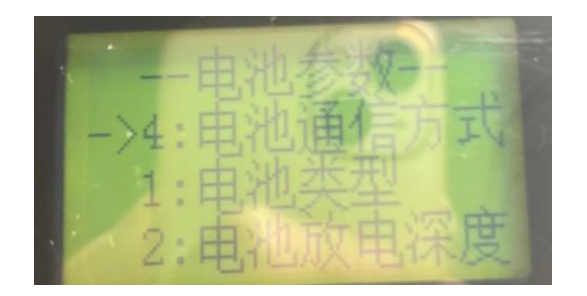

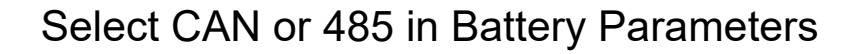

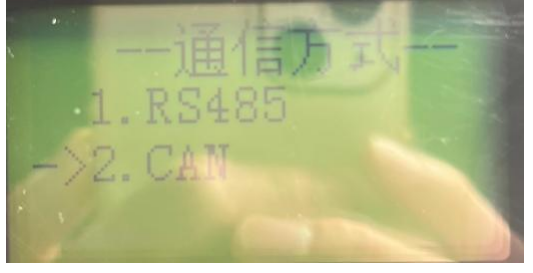

⑧